## 2016 Michigan Technological University Human Resources

# [PROCESSING EMPLOYEES USING EPAF – ORIGINATOR HANDBOOK]

#### **Contents**

What you need before you start: EPAF Training, Complete Banner Access Form, ID Number (M #), Position Number, Timesheet Organization Code, Employee list by specified Time Sheet Org (HYOPAYG002E), Job Details (Start Date, End Date and Pay Rate), Labor Distribution (Chart of Accounts, Index Number, Account Code and Percent) and Faculty Summer EPAF calculator.

| Contents                                                 |    |
|----------------------------------------------------------|----|
| Beginning the Process                                    | 2  |
|                                                          | 2  |
| Option A: Change Employee Job Index, INDEX               | 4  |
| Option B: Ending an Employee Job, ETERM                  | 9  |
| Option C: Change Employee Time Entry Information, CETIME | 13 |
| Option D: Merit Lump Sum, MERIT                          | 17 |
| Option E: Faculty summer teaching, TEACH                 | 24 |
| Option F: Faculty summer research, RESCH                 | 31 |
| Option G - Faculty summer other, OTHER                   | 39 |
| Option H: Change Faculty Summer Compensation, CFACSR     | 40 |
| Uploading Supporting Documentation                       | 44 |
| Setting a Default Routing Queue                          | 47 |
| Sponsored Account Indexes that Need Approval             | 49 |
| EPAF Status Definitions                                  | 50 |
| Approval Category Definitions                            | 51 |
| Links to Useful Information                              | 52 |

#### **Beginning the Process**

Step 1. What you need before you start: EPAF Training, Complete Banner Access Form, M Number, Position Number, Timesheet Organization Code, Employee list by specified Time Sheet Org (HYOPAYG002E), Job Details (Start Date, End Date and Pay Rate), Labor Distribution (Chart of Accounts, Index Number, Account Code and Percent) and Faculty Summer EPAF calculator.

Step 2. Sign on to Employee Self Service (ESS): <a href="https://www.banweb.mtu.edu">www.banweb.mtu.edu</a>

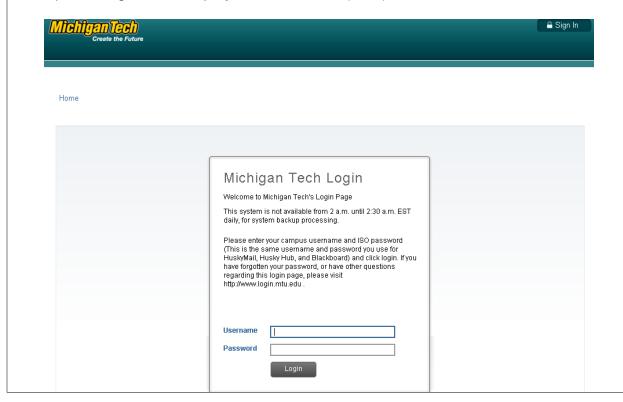

Click the "Employee Services" tab. Step 3. A Sign Out | ? Help Browse 🔎 Find a page. Welcome, to BANWEB! Employee Services Personal Information Other Payments Address information. Student Insurance. Safety First Alert, Enrollment Deposit, emergency contacts, Parking Tickets, marital status, and survey Broomball Fee, Grad School Binding Fees. Direct Deposit

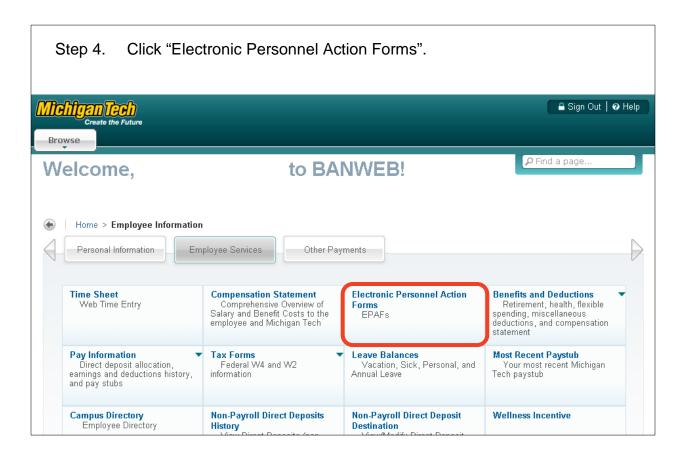

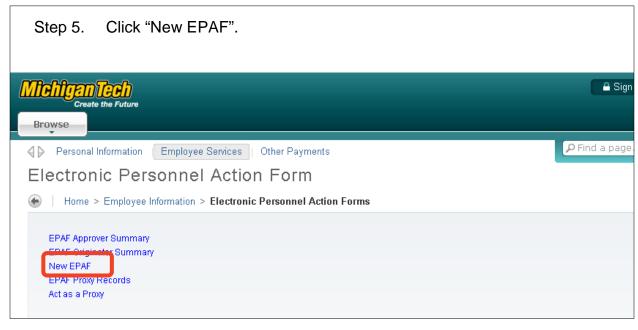

#### **Option A: Change Employee Job Index, INDEX**

Use this option when the employee needs to be paid from a different Index or Account Code. This change is NOT retroactive. You will need to process a reallocation for the funds already paid.

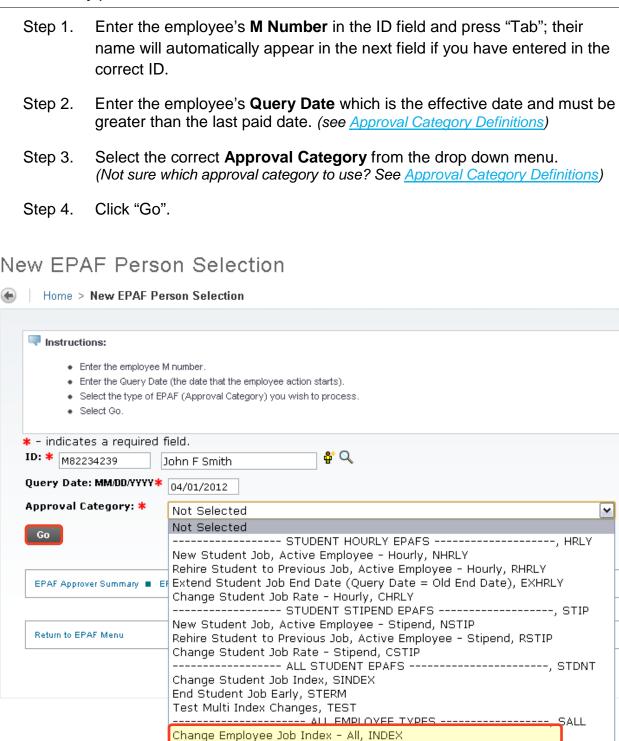

End Employee Job - All, ETERM

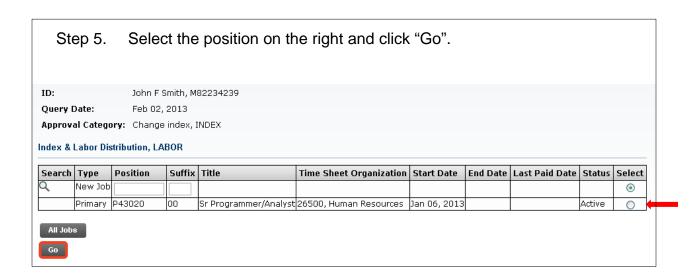

- Step 6. You have two options to change the Index and Labor Distribution:
  - A. Over write the Index in the Index field and click "Default from Index".

    This will cause the Account code to disappear while the correct Fund,

    Org and Program codes populate.

Enter the appropriate Account Code and click "Save".

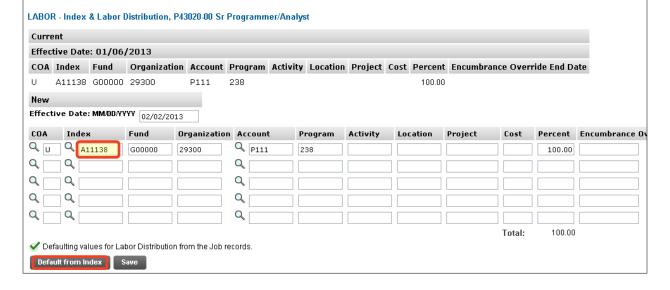

B. On the next distribution line, enter a U in the COA field, the new Index in the Index field, the Account Code in the Account Field, and the correct percentage in the Percent field.

Click "Save".

Scroll back down to the Index & Labor Distribution area. On the right side, a check box next to each distribution line can be seen. Select the Index you want to delete and click "Save".

Note: Unless you save the EPAF at least once, the remove checkbox will not appear.

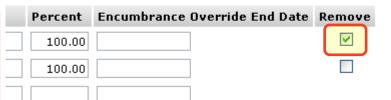

Step 7. Complete the *Routing Queue* by inserting the **User Name** for each mandatory approval level.

If the job is funded by a sponsored account you will need to add a new approval level with the appropriate grant accountant from Sponsored Programs Accounting. (Use Banner Form FZAREBL to look up the proper grant accountant.)

Step A. If this index change is moving from a sponsored account to a nonsponsored account (Indexes starting with A, D, etc...), add the appropriate grant accountant for the original Index as an FYI.

Note: If there are multiple Indexes, please add additional Financial Managers with an action of FYI. Financial Managers only need to Acknowledge, not Approve an EPAF.

Step 8. Click "Save".

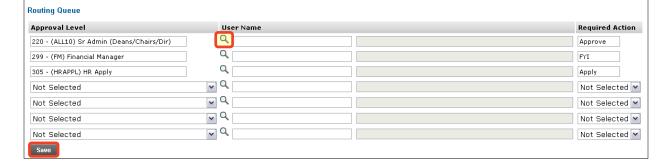

### Step 9. Give a detailed explanation of why a change is being made in the *Comment Box*.

If a change is being made to a sponsored account, list the **dollar amount** to be paid as well as the **end date** for the change.

Note: The end date is for informational purposes only. If the end date is before the end of the job, you MUST complete a second EPAF to change the Index for the remainder of the job.

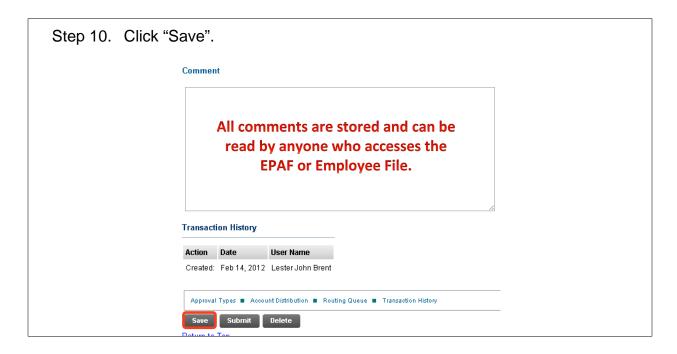

Step 11. Once you have double checked to make sure everything has been entered correctly, click "Submit".

Approval Types Account Distribution Routing Queue Transaction History

Save Submit Delete

Return to Top

Step 12. Verify at the top of the EPAF to see whether it was submitted successfully.

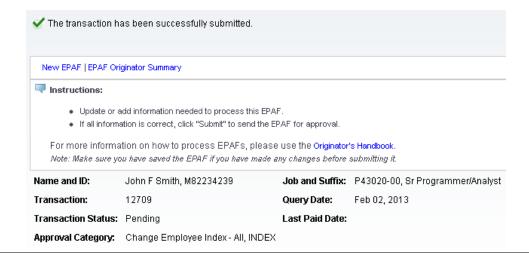

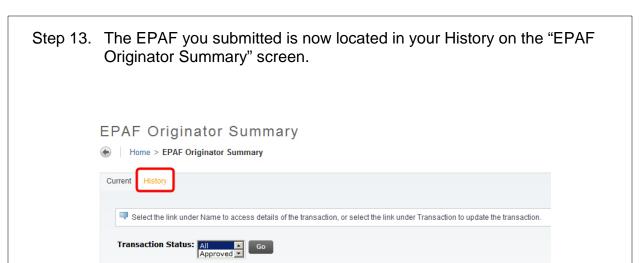

#### Option B: Ending an Employee Job, ETERM

This option is used when an employee has resigned or retired, if you are ending a secondary position, or if you are ending a temporary or fixed term position before the current end date.

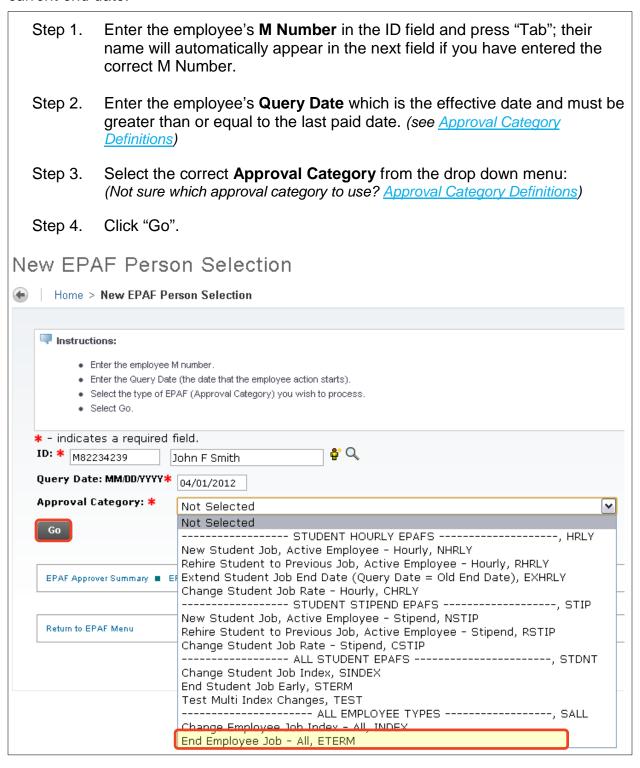

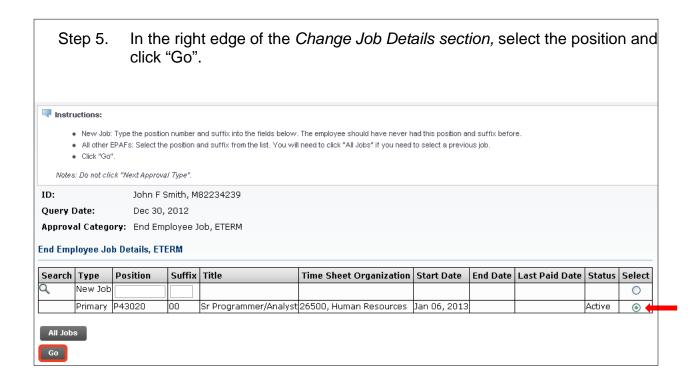

Step 6. If the job end date is retroactive (less than last paid date), then you must enter the retroactive end date for the job in the Personnel Date.

ETERM - End Employee Job Details, P43020-00 Sr Programmer/Analyst

Item

Current Value

New Value

Jobs Effective Date: MM/DD/YYYY\*(Not Enterable)

Job Status: \*(Not Enterable)

Personnel Date: MM/DD/YYYY

Step 7. Complete the *Routing Queue* by inserting the **User Name** for each mandatory approval level.

Job Change Reason: **★**(Not Enterable)

If the position is funded by a sponsored account you will need to add a new approval level with the appropriate grant accountant from Sponsored Programs Accounting with an action of FYI. (Use Banner Form FZAREBL to look up the proper grant accountant.)

TERM

Note: If there are multiple Indexes, please add additional Financial Managers with an action of FYI. FM's do not need to approve, only Acknowledge.

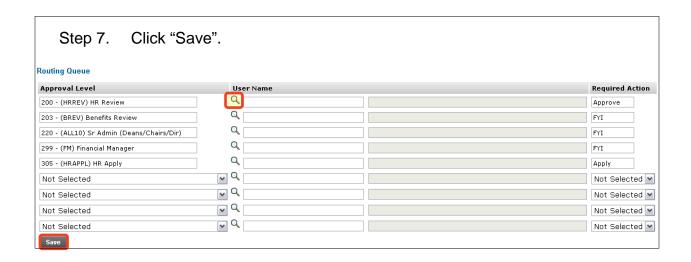

Step 8. Please give a short explanation of why the employee job is ending. Remember that the comments are part of the employee record.

For example, if this is a resignation, leave the comment Resignation. If the job ends early due to lack of funding, leave the comment Lack of Funding.

Step 9. Click "Save".

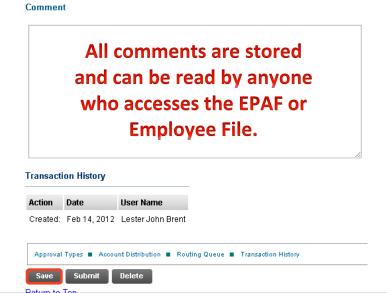

## Step 10. Once you have double checked to make sure everything has been entered correctly, click "Submit".

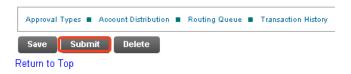

#### Step 11. Verify at the top of the EPAF to see whether it was submitted successfully.

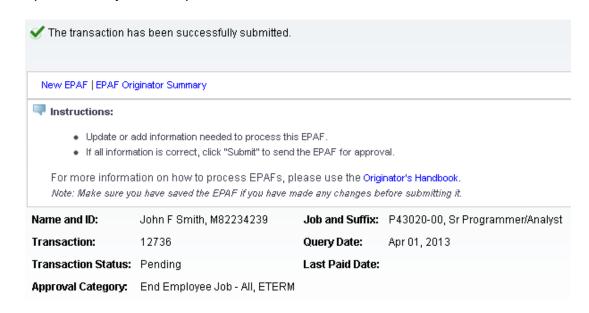

Step 12. Submit an employee resignation letter or other supporting documentation if applicable. (See <u>Uploading EPAF Supporting Documentation</u>)

#### **Option C: Change Employee Time Entry Information, CETIME**

This option is used for updating time entry information for a current employee. You must only use time entry methods currently available to your department. For more information on moving to Department Time Entry or Web Time Entry, please contact Payroll Services.

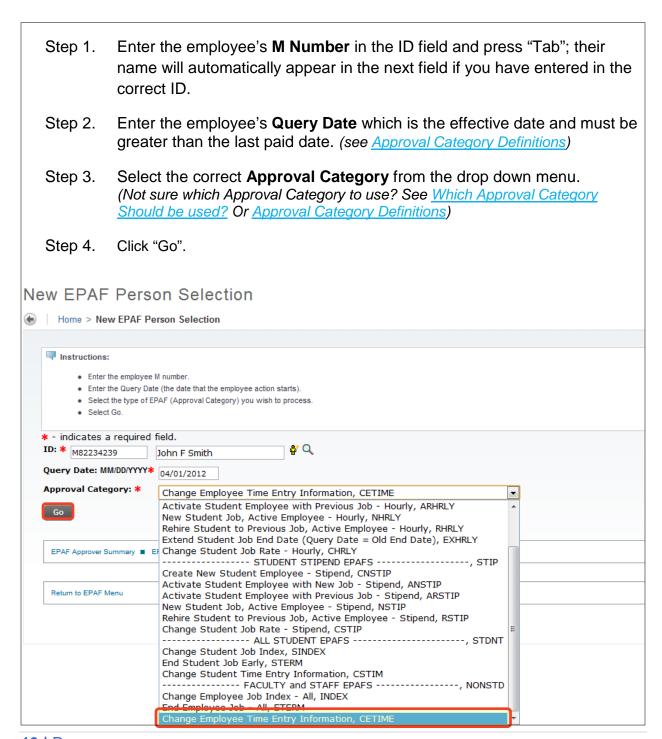

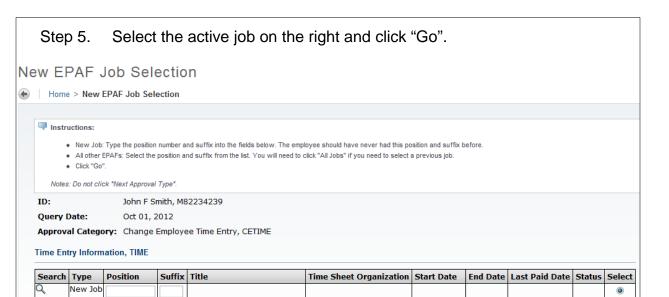

Emplmt Svcs Business Analyst 26500, Human Resources Aug 01, 2012

Step 6. Fill in the **Timesheet Org.** field if changing.

Primary P41024

All Jobs

Note: The **Timesheet Org.** is a six digit number that may or may not be the same as your Home Org number. The **Timesheet Org.** number filters and routes timesheets to the proper areas within the University.

- Step 7. Select the **Time Entry Method** if it is changing to another type from one of the following options:
  - Option A. **Payroll Time Entry** Use this option if you submit time via a paper timesheet.
  - Option B. **Employee Time Entry via Web** Use this option if the employee submits time through Banweb/ESS.
  - Option C. **Department Time Entry with Approvals** Use this option if your department submits time through Banner for this employee.

Note: The options Remove and Third Party with Approvals are not valid options with our current configuration. Do not use these options.

#### \*\*Steps 8 – 11 are for WEB TIME ENTRY ONLY\*\*\*

- Step 8. (Web Time Entry Only) Change the Time In/Out Ind to "Yes" if the employee will need to put in their start and end times onto their Web Time Entry timesheet instead of reporting hours worked in a day.

  Note: This field defaults to "No" which will require the employee to report the hours worked in a day. This field only applies to Web Time Entry.
- Step 9. (Web Time Entry Only) Type the M# of the employee who will be approving the Web Time Entry timesheet of the employee into the Approver ID field.
- Step 10. (Web Time Entry Only) Type the Position Number of the employee who will be approving the Web Time Entry timesheet of the employee into the **Approver Position** field.
- Step 11. (Web Time Entry Only) Type the Position Suffix of the employee who will be approving the Web Time Entry timesheet of the employee into the Approver Suffix field.

Note: You must specify the M#, Position Number and Suffix of the employee who will be approving the Web Time Entry timesheet of the employee. This information is on the payroll roster.

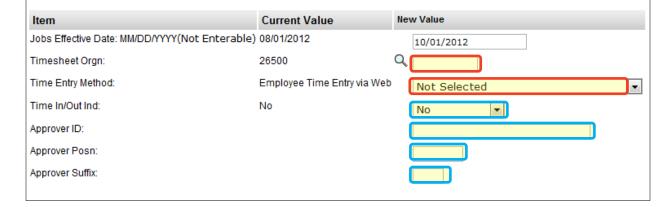

Step 12. Complete the Routing Queue by choosing the **Approval Level**, inserting a **User Name**, and selecting a **Required Action** (Approve or FYI).

Step 13. Click "Save".

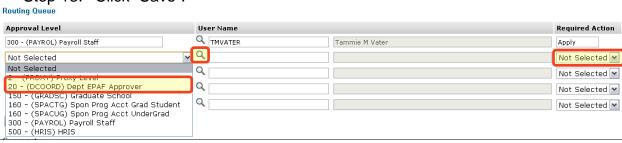

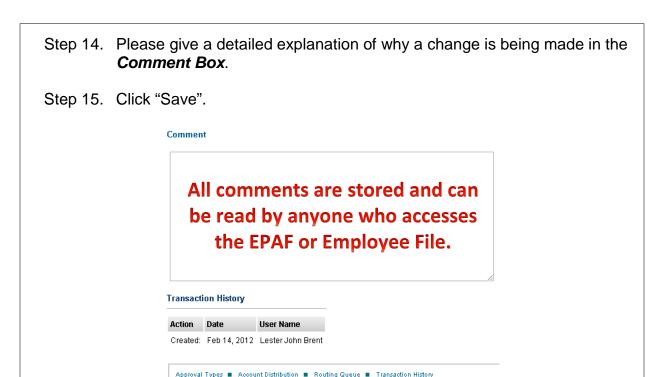

Step 16. Once you have double checked to make sure everything has been entered correctly, click "Submit".

Transaction History

Action Date User Name

Created: Feb 14, 2012 Lester John Brent

Approval Types Account Distribution Reduting Queue Transaction History

Save Submit Delete

Return to Top

Save Submit Delete

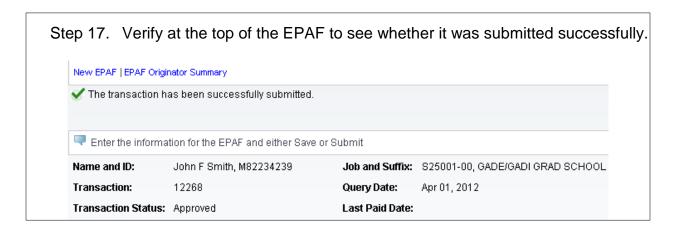

#### **Option D: Merit Lump Sum, MERIT**

This option is used in conjunction with Salary Planner. This EPAF will provide the selected employee with a one-time lump sum merit increase. When this EPAF is created, the lump sum amount will become visible within Salary Planner.

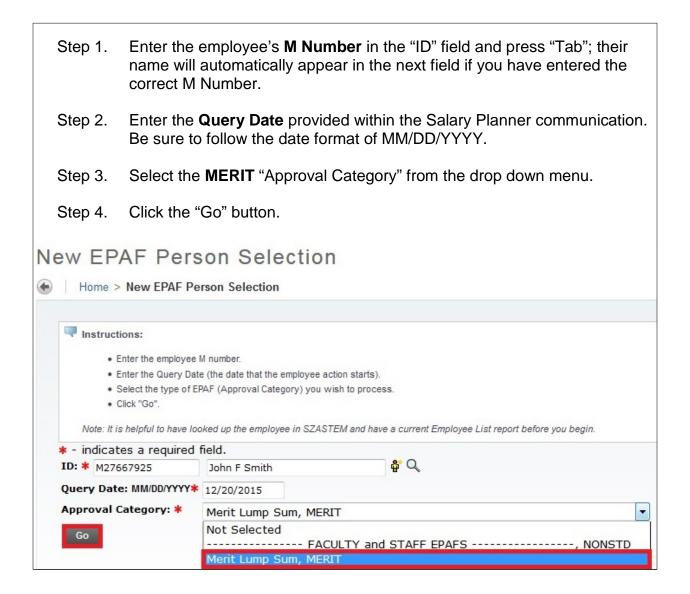

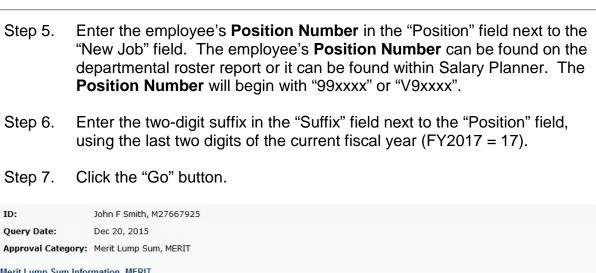

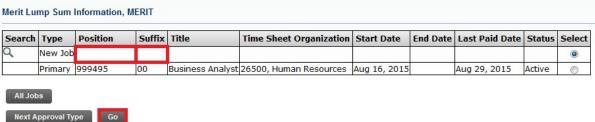

Step 8. Fill in the Merit Lump Sum Information section. The "Salary" field and the "Timesheet Org." field will be the only two fields to complete in this section. All other information in this section can be disregarded. These two fields will be marked with a red asterisk.

The "Salary" field will be the total Merit Lump Sum amount desired for the

The "Salary" field will be the total Merit Lump Sum amount desired for the employee. Enter the employee's regular time sheet organization number in the "Timesheet Org." field. This number can be found on the departmental roster report.

| - indicates a required field.                  |                |                |
|------------------------------------------------|----------------|----------------|
| MERIT - Merit Lump Sum Information, 999495     | -ML Business A | nalyst         |
| Item                                           | Current Value  | New Value      |
| Salary: *                                      |                |                |
| Timesheet Orgn: *                              |                | Q              |
| Jobs Effective Date: MM/DD/YYYY(Not Enterable) |                | 12/20/2015     |
| Job Begin Date: MM/DD/YYYY(Not Enterable)      |                | 12/20/2015     |
| Contract Type: (Not Enterable)                 |                | S              |
| Job Status: (Not Enterable)                    |                | A              |
| Fitle: (Not Enterable)                         |                | Merit Lump Sum |
| TE: (Not Enterable)                            |                | 0              |
| Employee Class Code: (Not Enterable)           |                | ML             |
| Job Change Reason: (Not Enterable)             |                | MERTL          |

Step 9. Update the Index & Labor Distribution section. If the **Index** <u>is correct</u>, update the **Account** code in the "Account" field to the appropriate code for the Merit Lump Sum (See Chart 1). Click the "Save" button and move to Step 10.

|                  | Regular Position's  | Merit Lump Sum |
|------------------|---------------------|----------------|
| Employee Group   | Account Code        | Account Code   |
| Faculty          | Starts with "P0xxx" | P017           |
| Exempt Staff     | Starts with "Plxxx" | P117           |
| Non-Exempt Staff | Starts with "P3xxx" | P317           |

Chart 1: Merit Lump Sum Account Codes

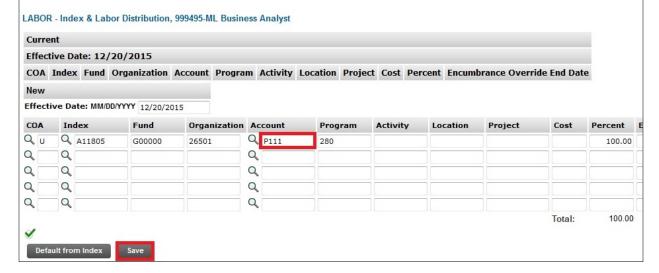

If the **Index** <u>is incorrect</u>, change the **Percent** in the "Percent" field to zero. On the next available labor distribution line, type a **U** in the "COA" field. Next, type in the desired **Index** to charge in the "Index" field. Fill in the "Percent" field with the appropriate **Percent**. Repeat if needed until there is a total of 100% (note: the total percent does not change as you input; this will update when the "Default from Index" button is selected). Click the "Default from Index" button.

| Curre | ent            |                 |                |   |          |          |           |           |           |               |             |         |             |
|-------|----------------|-----------------|----------------|---|----------|----------|-----------|-----------|-----------|---------------|-------------|---------|-------------|
| Effec | tive Date: 12  | /20/2015        |                |   |          |          |           |           |           |               |             |         |             |
| COA   | Index Fund     | Organization    | Account Progra | m | Activity | Location | Project C | ost Perce | nt Encumb | orance Overri | de End Date |         |             |
| lew   |                |                 |                |   |          |          |           |           |           |               |             |         |             |
| ffect | tive Date: MM/ | DD/YYYY 12/20/2 | 015            |   |          |          |           |           |           |               |             |         |             |
| OA    | Index          | Fund            | Organization   | A | ccount   | Prog     | ram Ac    | tivity    | Location  | Project       | Cost        | Percent | Encumbrance |
| U     | Q A11805       | G00000          | 26501          | Q | P111     | 280      |           |           |           |               |             | 0       |             |
| V U   | Q A11823       |                 |                | Q |          |          |           |           |           |               |             | 50      |             |
| Q U   | Q A11850       |                 |                | Q |          |          |           |           |           |               |             | 50      |             |
| 1     | Q              |                 |                | Q |          |          |           |           |           |               |             |         |             |
| 2     | Q              |                 |                | Q |          |          |           |           |           |               |             |         |             |
|       |                |                 |                |   |          |          |           |           |           |               | Total:      | 100.00  | note        |

Clicking on the "Default from Index" button will always cause an error. You are now at the top of the webpage again. Scroll back down to the Index & Labor Distribution section.

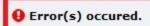

#### New EPAF | EPAF Originator Summary

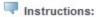

- . Complete the fields necessary to process this EPAF.
- . Click "Save" at any time to save your work.
- . Once you have completed the EPAF and saved your work, click "Submit".

For more information on how to process EPAFs, please use the Originator's Handbook.

Note: You must save the EPAF before you will be able to submit it for approval.

Name and ID: John F Smith, M27667925

Transaction: Query Date: Dec 20, 2015

**Transaction Status:** 

Approval Category: Merit Lump Sum, MERIT

Save

Approval Types ■ Account Distribution ■ Errors ■ Routing Queue ■ Comments ■ Transaction History

#### Jump to Bottom

#### **Errors and Warning Messages**

| Туре                       | Message Type | Description               |
|----------------------------|--------------|---------------------------|
| Index & Labor Distribution | ERROR        | Account code is required. |
| Index & Labor Distribution | ERROR        | Account code is required. |
| Index & Labor Distribution | ERROR        | Account code is required. |

Merit Step 9 (Index is Incorrect)

You will notice that all of the **Account** codes are missing. Enter in the appropriate **Account** code in ALL of the "Account" code fields that have an Index (See Chart 1). Click the "Save" button. LABOR - Index & Labor Distribution, 999495-ML Business Analyst Current Effective Date: 12/20/2015 COA Index Fund Organization Account Program Activity Location Project Cost Percent Encumbrance Override End Date Effective Date: MM/DD/YYYY 12/20/2015 Index Activity Fund Organization Account Program Project Percent Q U Q A11805 Q G00000 26501 280 .00 Q U Q A11823 Q G00000 40010 265 50.00 Q Q U Q A11850 41101 50.00 Q Q Q Q Q Total: 100.00 Default from Index

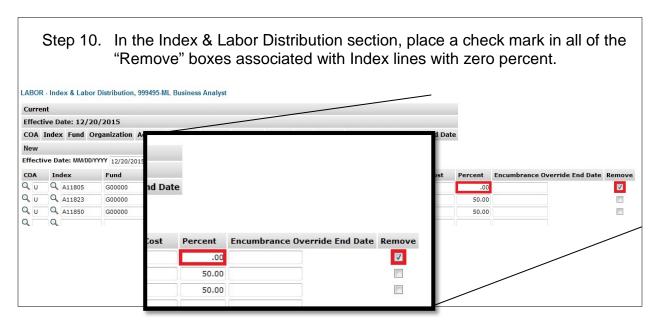

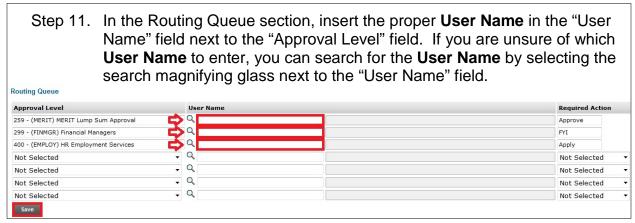

The Routing Queue section will default three "Approval Levels" that are the minimum requirement for this type of EPAF. One of these "Approval Levels" is for the Financial Manager(s) of the Index(es) in the "Index & Labor Distribution" section. If there is more than one Financial Manager involved, go to the next available line within the "Routing Queue" section (marked as **Not Selected**, and use the drop down function to add in an additional **Financial Managers** "Approval Level".

#### **Routing Queue**

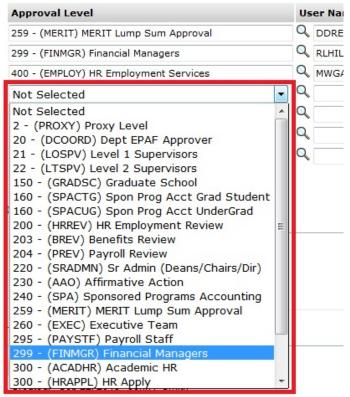

Merit Step 11 (add additional Financial Manager)

Next, add in the proper **User Name**. Finally, move to the "Required Actions" field and use the drop down function to change from **Not Selected** to **FYI**. Repeat until all Financial Managers involved are added to the "Routing Queue".

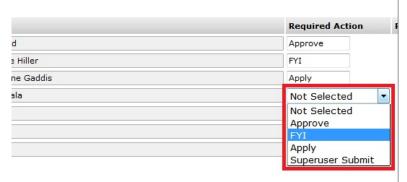

- Step 12. Click the "Save" button.
- Step 13. At this point, all of the necessary information has been completed.

Please review all of the entries made for this EPAF. If any changes need to be made, proceed to update the necessary field(s).

If any fields within the EPAF have been changed, you must "Save" the EPAF again prior to submission.

Once satisfied with the entries, click the "Submit" button to finish the EPAF. This will update the EPAF to a status of Pending. The EPAF is now pending the approval of the person chosen in the MERIT Lump Sum Approval level.

If the EPAF needs to be reviewed after it has been submitted, you can find this EPAF under the "History" tab of the "EPAF Originator Summary" menu.

#### **Option E: Faculty summer teaching, TEACH**

This option/approval category (TEACH) is used to set up the initial assignment for Faculty Summer Teaching.

The pooled position number of F70033 is used for ALL Faculty Summer Teaching.

Use of the suffix numbers will identify multiple assignments for one employee.

- Step 1. Enter the employee's M Number in the "ID" field and press "Tab"; their name will automatically appear in the next field if you have entered the correct M Number.
  Step 2. Enter the Query Date which is the begin date of the assignment. Be sure to follow the date format of MM/DD/YYYY.
  - Step 3. Select the **TEACH** "Approval Category" from the drop down menu.
  - Step 4. Click the "Go" button.

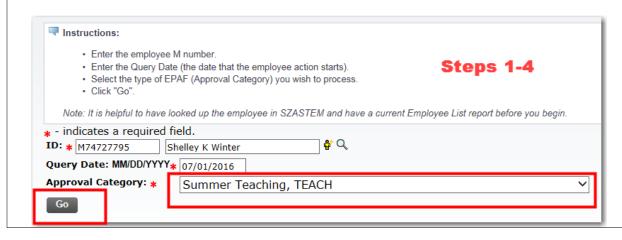

Step 5. Click on "All Jobs" to verify if the employee has had a summer teaching assignment already applied to the database so that you do not reuse the **Position Number/Suffix** combination.

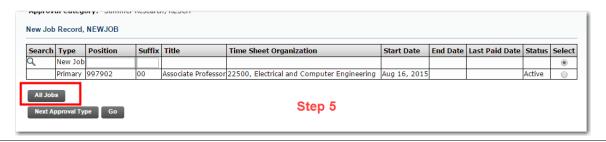

- Step 6. Enter the **Position Number F70033** in the "Position" field next to the "New Job" field.
- Step 7. Enter the **Suffix** (00, zero zero, for first assignment; sequential numbers of 01, 02, etc. as the summer progresses) in the "Suffix" field next to the "Position" field.
- Step 8. Click the "Go" button.

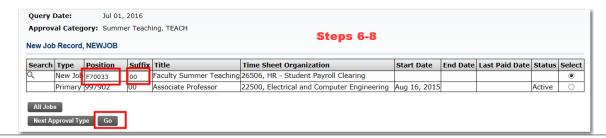

Step 9. Enter the New Job details that are required as identified by the red asterisk \*.

The "Salary" field represents the amount to be paid for the assignment. The "Factor", "Pays" and "Hours per Pay" are found by use of the Faculty Summer EPAF calculator. The "Timesheet Orgn" should follow the employee's regular time sheet organization for their primary position (can be found on the departmental roster).

The personnel change date should be left blank UNLESS this assignment is less than 1.0 factors. If the assignment is less than 1.0 factors, then assistance is needed by calling 7-2716 or emailing epaf@mtu.edu.

| Item                                           | Current Value New Value |
|------------------------------------------------|-------------------------|
| Job Begin Date: MM/DD/YYYY(Not Enterable)      | 07/01/2016              |
| Personnel Date: MM/DD/YYYY                     |                         |
| Salary: <mark>⋆</mark>                         | 6000                    |
| Factor: 🛊                                      | 3.1                     |
| <sup>o</sup> ays: <b>∗</b>                     | 3.1                     |
| Hours per Pay: ☀                               | 36.78                   |
| Timesheet Orgn: *                              | Q 26500                 |
| Job Change Reason: (Not Enterable)             | SUMER                   |
| Contract Type: (Not Enterable)                 | S                       |
| Jobs Effective Date: MM/DD/YYYY(Not Enterable) | 07/01/2016              |

Step 10. Enter the assignment end date.

The personnel change date should be left blank UNLESS this assignment is less than 1.0 factor.

If the assignment is less than 1.0 factor, then assistance is needed by calling 7-2716 or emailing epaf@mtu.edu.

JOBEND - Job End Date, F70033-00 Faculty Summer Teaching

Item

Jobs Effective Date: MM/DD/YYYY

Personnel Date: MM/DD/YYYY

Job Status: (Not Enterable)

TERM

Job Change Reason: (Not Enterable)

Step 11. Enter the Default Earnings Info effective date (begin date of assignmentquery date used from Step 2) Always Select "001" in the Earnings and enter the "Hours per Pay". The "Hours per Pay" must equal the "Hours per Pay" in Step 9 (From the Faculty Summer EPAF calculator). EARNGS - Default Earnings Code & Hours, F70033-00 Faculty Summer Teaching Step 11 Current Effective Date Earnings Hours or Units Per Pay Deemed Hours Special Rate Shift End Date Effective Date MM/DD/YYYY Earnings Hours or Units Per Pay Deemed Hours 07/01/2016 36.78 001, Regular Rate ~ Not Selected Not Selected Not Selected Save

Step 12. Update the Index & Labor Distribution section.

Enter your index over the fault index of S79580. Click the "Default from Index" button.

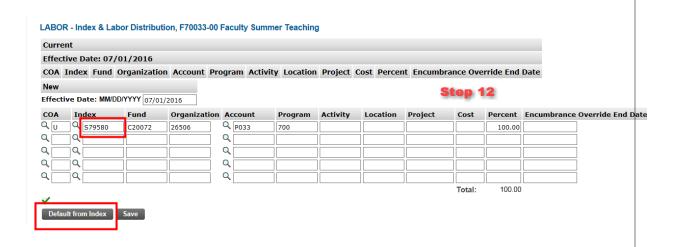

Clicking on the "Default from Index" button will always cause an error. You are now at the top of the web page again. Scroll back down to the Index & Labor Distribution section.

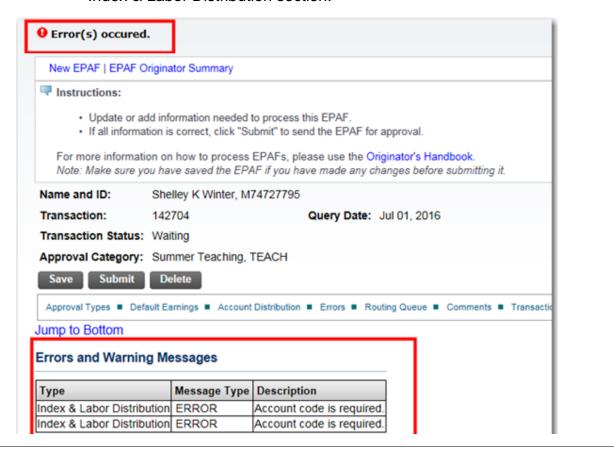

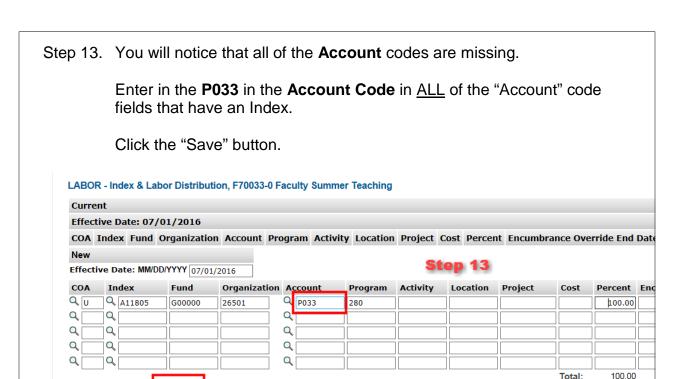

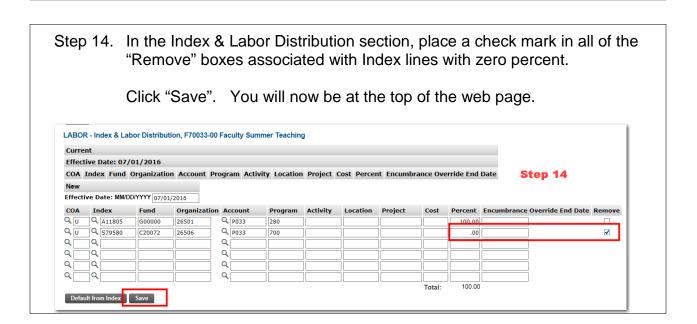

Default from Inde

Step 15. In the Routing Queue section, insert the proper **User Name** in the "User Name" field next to the "Approval Level" field. If you are unsure of which **User Name** to enter, you can search for the **User Name** by selecting the search magnifying glass next to the "User Name" field.

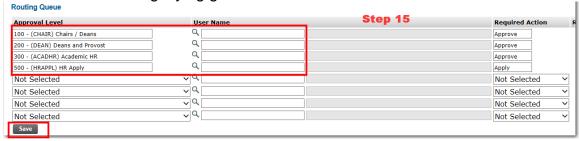

The Routing Queue section will default five "Approval Levels" that are the minimum requirement for this type of EPAF.

You will need to repeat this step for the Sponsored Programs Accounting level with the required action of APPROVE for the following indexes: E2's, E34's, E35's, E4's and E5's

#### Click the "Save" button.

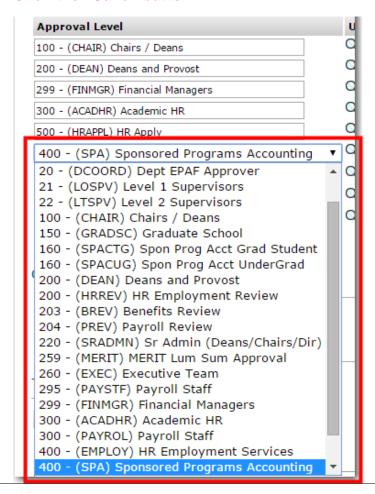

Step 16. Enter in the specific information for the teaching assignment including the track, course, and credit # for each course in the comment box.

#### Comment Step 16

## Track, course and credits for the teaching assignment

At this point, all of the necessary information has been completed.

Please review all of the entries made for this EPAF. If any changes need to be made, proceed to update the necessary field(s).

If any fields within the EPAF have been changed, you must click "Save" again prior to submission.

Once satisfied with the entries, click the "Submit" button to complete the EPAF. This will update the EPAF to a status of Pending. The EPAF is now pending the approval of the 1<sup>st</sup> level identified in the routing queue.

To view the EPAF you just submitted, click "EPAF Originator Summary", and click on the "History" tab. EPAF's can be viewed in your history tab for six months if you need to reference the information submitted.

#### Option F: Faculty summer research, RESCH

This option/approval category (RESCH) is used to set up the initial assignment for Faculty Summer Research.

The pooled position number of **F70012** is used for ALL Faculty Summer Research. Use of the suffix numbers will identify multiple assignments for one employee.

- Step 1. Enter the employee's **M Number** in the "ID" field and press "Tab"; their name will automatically appear in the next field if you have entered the correct M Number.

  Step 2. Enter the **Query Date** which is the begin date of the assignment. Be su
- Step 2. Enter the **Query Date** which is the begin date of the assignment. Be sure to follow the date format of MM/DD/YYYY.
- Step 3. Select the **RESCH** "Approval Category" from the drop down menu.
- Step 4. Click the "Go" button.

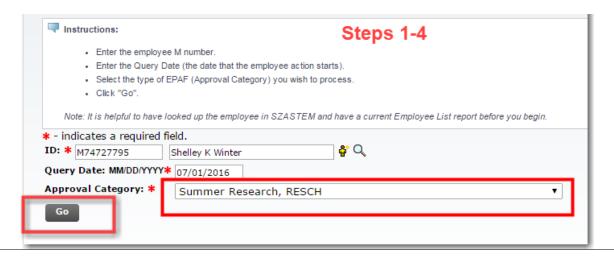

Step 5. Click on "All Jobs" to verify if the employee has had a summer research assignment already applied to the database so that you do not reuse the **Position Number/Suffix** combination.

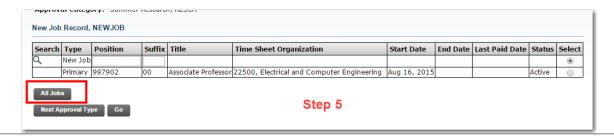

- Step 6. Enter the **Position Number F70012** in the "Position" field next to the "New Job" field.
- Step 7. Enter the **Suffix** (00, zero zero, for first assignment; sequential numbers of 01, 02, etc as the summer progresses) in the "Suffix" field next to the "Position" field.
- Step 8. Click the "Go" button.

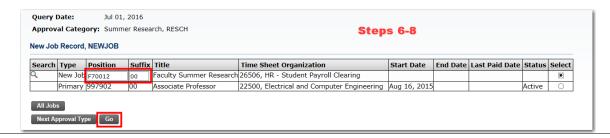

Step 9. Enter the New Job details that are required as identified by the red asterisk \*. The "Salary" field represents the amount to be paid for the assignment. The "Factor", "Pays" and "Hours per Pay" are found by use of the Faculty Summer EPAF calculator. The "Timesheet Orgn" should follow the employee's regular time sheet organization for their primary position (can be found on the departmental roster). The personnel change date should be left blank UNLESS this assignment is less than 1.0 factors. If the assignment is less than 1.0 factors, then assistance is needed by calling 7-2716 or emailing epaf@mtu.edu.

| Item                                           | <b>Current Value</b> | New Value  | Step 9 |
|------------------------------------------------|----------------------|------------|--------|
| Job Begin Date: MM/DD/YYYY(Not Enterable)      |                      | 07/01/2016 | ]      |
| Personnel Date: MM/DD/YYYY                     |                      |            |        |
| Salary: *                                      |                      | 6000       | $\neg$ |
| Factor: *                                      |                      | 3.1        |        |
| Pays: *                                        |                      | 3.1        |        |
| Hours per Pay: ☀                               |                      | 36.78      |        |
| Timesheet Orgn: *                              |                      | 26500      |        |
| Job Change Reason: (Not Enterable)             |                      | SUMER      |        |
| Contract Type: (Not Enterable)                 |                      | S          |        |
| Jobs Effective Date: MM/DD/YYYY(Not Enterable) | )                    | 07/01/2016 | ]      |

Step 10. Enter the assignment end date. The personnel change date should be left blank UNLESS this assignment is less than 1.0 factor. If the assignment is less than 1.0 factor, then assistance is needed by calling 7-2716 or emailing epaf@mtu.edu.

JOBEND - Job End Date, F70012-00 Faculty Summer Research

Item

Current Value

New Value

Jobs Effective Date: MM/DD/YYYY

Personnel Date: MM/DD/YYYY

TERM

Step 11. Enter the Default Earnings Info effective date (begin date of assignment-query date used from step 2); always Select "001" in the Earnings and enter the "Hours per Pay". The "Hours per Pay" must equal the "Hours per Pay" in step 9 (From the Faculty Summer EPAF calculator).

EARNGS - Default Earnings Code & Hours, F70012-00 Faculty Summer Research

Current

Effective Date Earnings Hours or Units Per Pay Deemed Hours Special Rate Shift End Date

New Value

Effective Date MM/DD/YYYY Earnings Hours or Units Per Pay Deemed Hours Special Rate Shift End Date

Not Selected Not Selected

Not Selected

Save

Job Status: (Not Enterable)

Job Change Reason: (Not Enterable)

Step 12. Update the Index & Labor Distribution section.

Enter your index over the fault index of S79580. Click the "Default from Index" button.

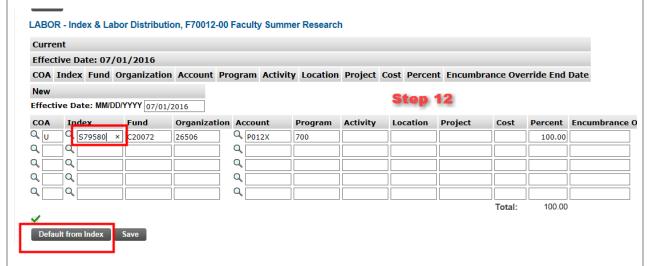

Clicking on the "Default from Index" button will always cause an error. You are now at the top of the web page again. Scroll back down to the Index & Labor Distribution section.

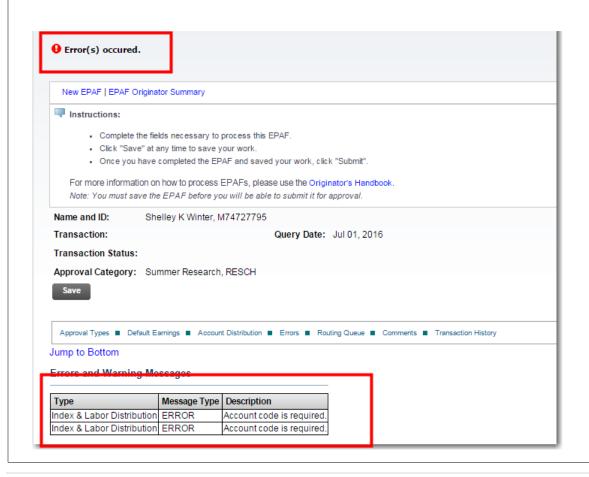

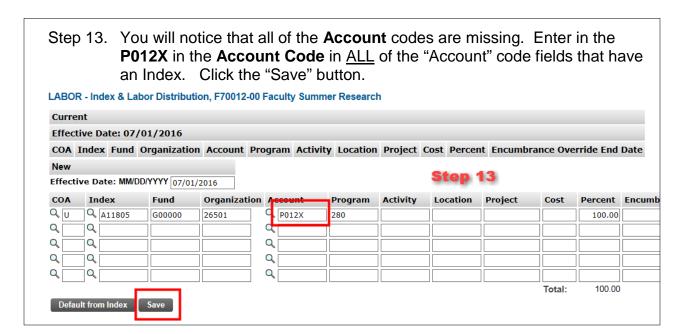

Step 14. In the Index & Labor Distribution section, place a check mark in all of the "Remove" boxes associated with Index lines with zero percent. Click "Save". You will now be at the top of the web page. LABOR - Index & Labor Distribution, F70012-00 Faculty Summer Research Effective Date: 07/01/2016 Step 14 COA Index Fund Organization Account Program Activity Location Project Cost Percent Encumbrance Override End Date Effective Date: MM/DD/YYYY 07/01/2016 COA Index Fund Organization Account Program Activity Location Project Cost Percent Encumbrance Override End Date Remove Q U Q A11805 G00000 26501 Q U Q S79580 C20072 26506 280 Q P012X 100.00 Q P012X Q, U 700 **✓** Q. \_\_\_ Q i Q Q Q Q Q Q Q Q Q 100.00 Default from Index Save

Step 15. In the Routing Queue section, insert the proper **User Name** in the "User Name" field next to the "Approval Level" field. If you are unsure of which **User Name** to enter, you can search for the **User Name** by selecting the search magnifying glass next to the "User Name" field.

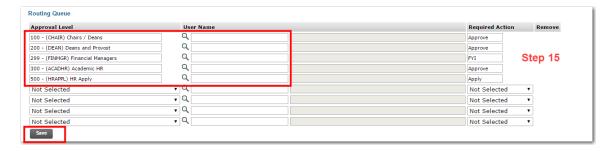

The Routing Queue section will default five "Approval Levels" that are the minimum requirement for this type of EPAF. One of these "Approval Levels" is for the Financial Manager(s) of the Index(es) in the "Index & Labor Distribution" section. If there is more than one Financial Manager involved, go to the next available line within the "Routing Queue" section (marked as **Not Selected**, and use the drop down function to add in an additional **Financial Managers** "Approval Level".

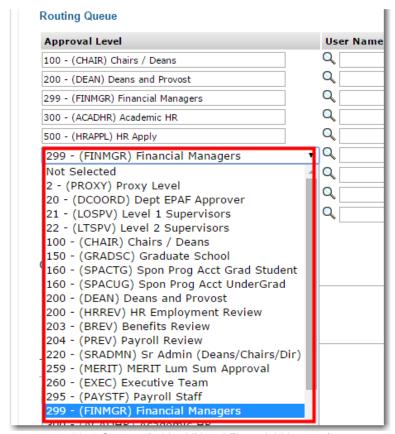

Merit Step 11 (add additional Financial Manager)

Next, add in the proper **User Name**. Finally, move to the "Required Actions" field and use the drop down function to change from **Not Selected** to **FYI**. Repeat until all Financial Managers involved are added to the "Routing Queue".

You will need to repeat this step for the Sponsored Programs Accounting level with the required action of APPROVE for the following indexes: E2's, E34's, E35's, E4's and E5's

Click the "Save" button.

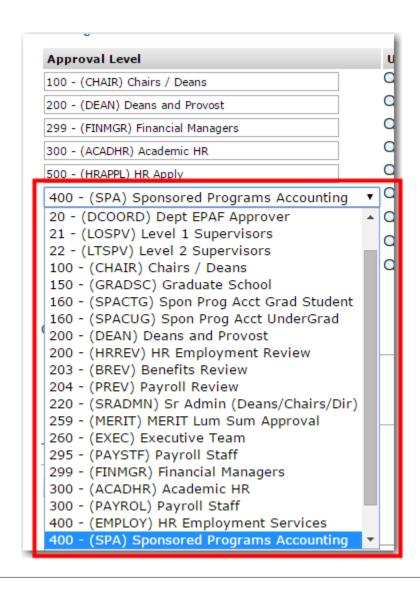

#### Step 16.

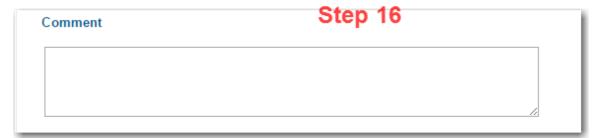

At this point, all of the necessary information has been completed.

Please review all of the entries made for this EPAF.

If any changes need to be made, proceed to update the necessary field(s). If any fields within the EPAF have been changed, you must click "Save" again prior to submission.

Once satisfied with the entries, click the "Submit" button to complete the EPAF. This will update the EPAF to a status of Pending.

The EPAF is now pending the approval of the 1<sup>st</sup> level identified in the routing queue.

To view the EPAF you just submitted, click "EPAF Originator Summary", and click on the "History" tab.

# Option G - Faculty summer other, OTHER

Details yet to be added.

## **Option H: Change Faculty Summer Compensation, CFACSR**

This option/approval category (CFACSR) is used to make a compensation change to a faculty summer teaching assignment **which has already been set up in banner** (EPAF has been created, approved and applied to banner).

The position number of **F70033** (faculty summer) with the appropriate suffix number will be modified using this option/approval category.

If an assignment needs to be terminated, process through an **ETERM** approval category (Option B).

If the labor distribution needs to be changed, process through an **INDEX** approval category (Option A).

NOTE: It will be necessary to utilize the "FACULTY SUMMER CALCULATOR" to recalculate the hours per pay. The "FACULTY SUMMER CALCULATOR" is found on the EPAF RESOURCES website.

Step 1. Enter the employee's **M Number** in the "ID" field and press "Tab"; their name will automatically appear in the next field if you have entered the correct M Number. Enter the **Query Date** which is the effective date and must be greater than Step 2. the last paid date. Select the **CFACSR** "Approval Category" from the drop down menu. Step 3. Click the "Go" button. Step 4. New EPAF Person Selection Home > New EPAF Person Selection Instructions: . Enter the employee M number. Enter the Query Date (the date that the employee action starts) · Select the type of EPAF (Approval Category) you wish to process. Note: It is helpful to have looked up the employee in SZASTEM and have a current Employee List report before you begin \* - indicates a required field. ID: \* M44199533 Shelley Winter Steps 1 - 4 Query Date: MM/DD/YYYY\* 06/20/2016

Approval Category: \* Change Faculty Summer Compensation, CFACSR

Step 5. Click on "All Jobs" to locate the position/suffix to be changed and select the position/suffix on the right and click "GO".

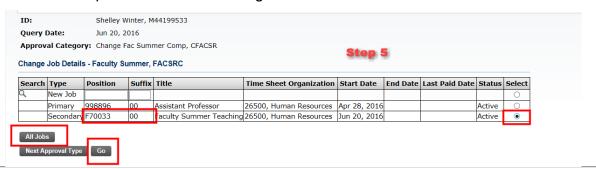

- Step 6. If the pay rate change is retroactive (less than last paid date), you must enter the date for the pay rate change in the **Personnel Date**, otherwise leave blank.
- Step 7. Enter in the new salary amount in the **Salary** field.

NOTE: This is the new total amount to be paid starting with the **Query Date / Effective Date** or the **Personnel Date**, which ever date is earlier, through the **Job End Date**.

Step 8. Enter the number of **Hours per Pay**, using the dates in step 7, utilizing the *FACULTY SUMMER CALCULATOR.* 

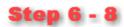

| Item                                          | Current Value  | New Value  |
|-----------------------------------------------|----------------|------------|
| Jobs Effective Date: MM/DD/YYYY(Not Enterable | le) 06/20/2016 | 06/20/2016 |
| Personnel Date: MM/DD/YYYY                    | 06/20/2016     |            |
| Salary:                                       | 12667.5        | 15000      |
| Hours per Pay:                                | 126.68         | 116.00     |
| Job End Date: MM/DD/YYYY(Not Enterable)       |                |            |

- Step 9. Update the Default Earnings Code & Hours with **Effective Date to match the Query Date**.
- Step 10. Select "001, Regular Rate".
- Step 11. Enter **Hours or Units per Pay** to equal the Hours per Pay entered in Step 8.
- Step 12. Click Save.

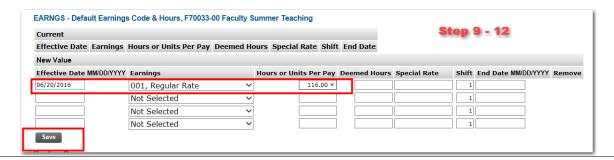

Step 13. In the Routing Queue section, insert the proper **User** Name in the "User Name" field next to the "Approval Level" field. If you are unsure of which **User Name** to enter, you can search for the **User Name** by selecting the search magnifying glass next to the "User Name" field.

The Routing Queue section will default "Approval Levels" that are the minimum requirement for this type of EPAF.

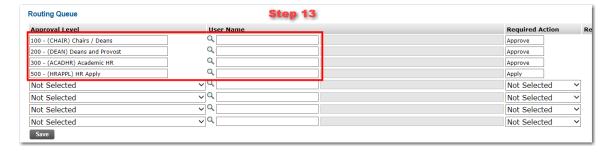

You will need to repeat this step for the Sponsored Programs Accounting level with the required action of APPROVE for the following indexes: E2's, E34's, E35's, E4's and E5's

Click the "Save" button.

Step 14. Summarize the change and enter in the comments section.

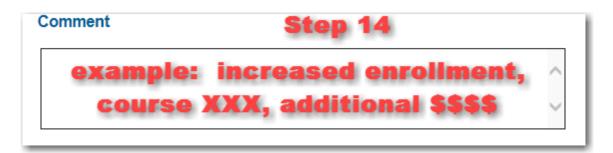

At this point, all of the necessary information has been completed.

Please review all of the entries made for this EPAF. If any changes need to be made, proceed to update the necessary field(s).

If any fields within the EPAF have been changed, you must click "Save" again prior to submission.

Once satisfied with the entries, click the "Submit" button to complete the EPAF. This will update the EPAF to a status of Pending. The EPAF is now pending the approval of the 1<sup>st</sup> level identified in the routing queue.

To view the EPAF you just submitted, click "EPAF Originator Summary", and click on the "History" tab. EPAF's can be viewed in your history tab for six months if you need to reference the information submitted.

### **Uploading Supporting Documentation**

In some instances, you will be required to upload supporting documentation for an EPAF. For example, if an employee resigns from the University, you need to upload the employee's resignation letter for the "Ending and Employee Job" EPAF.

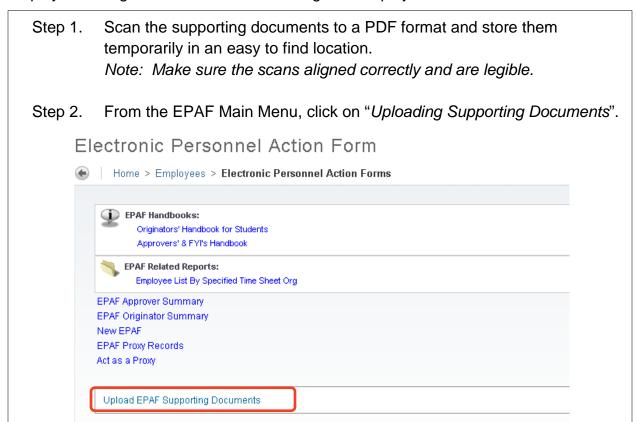

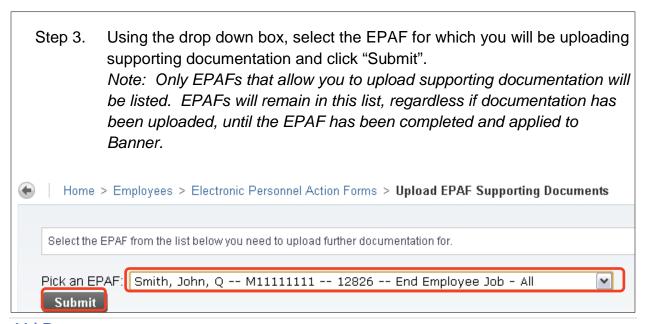

Step 4. Click the "Choose File" button next to the type of document you will be uploading.

Note: You should only see options relevant to the type of EPAF you are processing.

Home > Upload EPAF Documentation

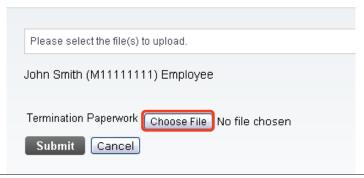

Step 5. Navigate to the location of the PDF. Highlight the PDF and click "Open".

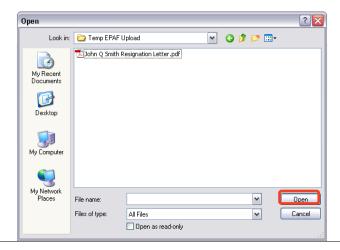

Step 6. Click "Submit" once you have selected the file(s) to be uploaded.

Home > Upload EPAF Documentation

Please select the file(s) to upload.

John Smith (M11111111) Employee

Termination Paperwork Choose File John Q Smith ... on Letter.pdf

Submit Cancel

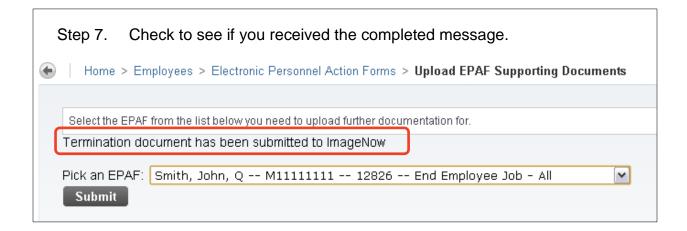

- Step 8. Delete the temporary PDF file created for the upload.
- Step 9. The day following EPAF submission you will receive an email detailing your current EPAF transactions and status. This email will also show if a document has been uploaded for an EPAF. Check this email to see if you are missing documentation that should have been uploaded.

## **Setting a Default Routing Queue**

To make things more efficient, Banner has included a way to build a default routing queue for each type of EPAF.

From the Originator Summary Screen, click on "Default Routing Queue". Step 1. Personal Information | Employee Services | Other Payments **EPAF Originator Summary** Home > EPAF Originator Summary Current History 🔻 Select the link under Name to access details of the transaction, or select the link under Transaction to update the transaction. Transaction Status: Return for Correction Waiting New EPAF ■ Default Routing Queue Search Superuser or Filter Transactions 1 - 10 of 10 **EPAF Transactions** △ Name ▼ ≙ ID Transaction Type of Change

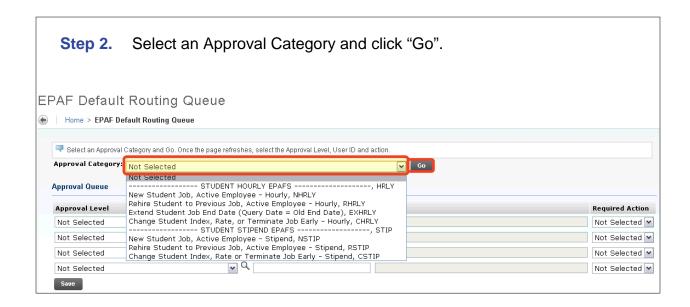

Step 3. Complete the Routing Queue by choosing the Approval Level, inserting a User Name, and selecting a Required Action (Approve or FYI).

> If the position is funded by a sponsored account you will need to add the appropriate approver in the Sponsored Programs office.

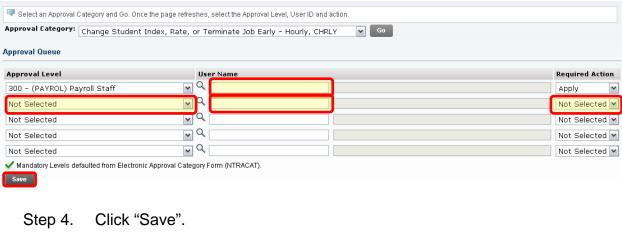

Repeat for all other Approval Categories / EPAFs. Step 5.

# **Sponsored Account Indexes that Need Approval**

Listed below are the indexes that Sponsored Programs needs to review/approve. Please remember when you are processing an EPAF for an employee on one of these indexes, please add Sponsored Programs in the *Routing Queue*.

\*\*\* Indexes that start with E2, E34, E35, E4 or E5 \*\*\*

## **EPAF Status Definitions**

The following are definitions for each of the statuses of an EPAF, where they can be located, and what actions to take next.

| EPAF Status                                                                                                    | Definition and Action                                                                                                    | Location                                |  |
|----------------------------------------------------------------------------------------------------|----------------------------------------------------------------------------------------------------|-----------------------------------------|--|
| Approved                                                                                                    | The EPAF has been approved by all in the routing queue and is ready to be applied.                                                                                      | "History" tab of the originator summary |  |
| Completed                                                                                                    | The EPAF has been applied to the database.                                                                                                    | "History" tab of the originator summary |  |
| Disapproved                                                                                                    | The EPAF has been disapproved by someone in the routing queue; review the EPAF comments for clarification; click on Update to make corrections, then save and resubmit. | "History" tab of the originator summary |  |
| More Information                                                                                                    | The EPAF has been reviewed but the approver requires more information.                                                                                                  | "History" tab of the originator summary |  |
| Pending                                                                                                    | The EPAF has been submitted and is awaiting approval by someone in the routing queue.                                                                                   | "History" tab of the originator summary |  |
| Return for Correction  The EPAF has been returned; review the EPAF comments for clarification; click on Update to make corrections, then save and resubmit. |                                                                                                    | "Current" tab of the originator summary |  |
| Voided  The EPAF has been voided; it CANNOT be updated; review the EPAF comments for clarification.                                                         |                                                                                                    | "History" tab of the originator summary |  |
| Waiting                                                                                                    | The EPAF has NOT been submitted.                                                                                                    | "Current" tab of the originator summary |  |

# **Approval Category Definitions**

The following are approval categories and their definitions along with which query date should be used in accordance with each approval category.

| Option | Approval<br>Category                                         | Definition                                                                                             | Query Date                                                              |
|--------|--------------------------------------------------------------|----------------------------------------------------------------------------------------------------|-------------------------------------------------------------------------|
| A      | Change Employee<br>Index – All Employees                     | Changing the Index from which an employee is paid.                                                     | Effective Date, Must<br>be Greater than Last<br>Paid Date               |
| В      | Ending an Employee<br>Job – All Employees                    | Ending an active job for an employee. This EPAF applies to Primary, Secondary and Temporary positions. | Effective Date, Must<br>be Greater or Equal<br>to the Last Paid<br>Date |
| С      | Change Employee<br>Time Entry Information<br>– All Employees | Changing the Time Entry<br>type, Time Entry Approver,<br>or Time Sheet Org of an<br>employee.          | Effective Date, Must<br>be Greater than Last<br>Paid Date               |
| D      | Merit Lump Sum –<br>Eligible Non-Student<br>Employees        | Use in conjunction with Salary Planner. EPAF is used to create a one-time lump sum merit increase.     | Query Date will be supplied during the process every year.              |

#### **Links to Useful Information**

### **Human Resources**

Human Resources Website:

www.mtu.edu/hr/

Human Resources EPAF Resources:

www.mtu.edu/hr/supervisors-admins/epaf-resources/

Payroll & HR Calendar:

www.mtu.edu/calendar/month.php?cal=Payroll+Processing+Calendar&getdate

HR Training Calendar:

http://www.mtu.edu/calendar/month.php?cal=HR+Events+Calendar&getdate

## **Banweb / Employee Self Service**

Banweb / Employee Self Service:

www.banweb.mtu.edu

Banweb link for EPAF Test Server:

www.banmirror.mtu.edu